# **Информация о торговой марке**

**LAUNCH** - является зарегистрированной торговой маркой компании LAUNCH TECH. CO., LTD (сокращенно LAUNCH) в Китае и других странах. Все другие торговые марки, сервисные марки, доменные имена, логотипы и названия компаний, в которых используется торговая марка LAUNCH, являются собственностью компании LAUNCH или ее дочерних компаний. В тех странах, где не были зарегистрированы торговая марка, сервисная марка, доменная марка, логотип и название компании LAUNCH, данная компания пользуется правами незарегистрированных торговых марок, сервисных марок, доменных имен, логотипов и названий компаний. Другая продукция и названия компаний, на которые приводятся ссылки в настоящем руководстве, являются собственностью своих зарегистрированных владельцев. Запрещается использовать любую торговую марку, сервисную марку, доменное имя, логотип и название компании LAUNCH без разрешения владельца. Для того, чтобы получить письменное разрешение использовать материалы данного руководства, а также по любым аналогичным вопросам, пожалуйста, обращайтесь на Web-сайт компании LAUNCH: www.cnlaunch.com или пишите нам по адресу: LAUNCH, Xinyang Building, Bagua 4th Road, Shenzhen, Guangdong Province, P. R. C.

# **Информация об авторских правах**

Copyright © 2000 by LAUNCH TECH. CO., LTD. Все права защищены. Ни одна из частей данного руководства не может быть скопирована, отдельно записана или передана в электронном, письменном, фотографическом или любом другом виде без предварительного письменного разрешения компании LAUNCH. Вся информация, содержащаяся в данном руководстве, предназначена только для использования с данным прибором. Компания LAUNCH не несет никакой ответственности за любое использование данной информации применительно к другим приборам.

Ни LAUNCH, ни его филиалы не несет никакой ответственности перед покупателями данного прибора или третьими лицами за убытки, потери, затраты или расходы, понесенные покупателями или третьими лицами в результате случайности, неправильного использования или неправильного обращения с вышеуказанным прибором, а также в случае самовольной модификации или несанкционированного ремонта прибора. LAUNCH не несет никакой ответственности за любые убытки или проблемы, являющиеся результатом использования любого, другого программного обеспечения, кроме разрешенного или одобренного LAUNCH. Компания LAUNCH не несет никакой ответственности за любой ущерб или проблемы, которые возникли вследствие использования опций или расходных материалов, отличающихся от оригинальной продукции компании LAUNCH.

### **Обратите внимание**

- Другие названия, используемые в данном руководстве для целей идентификации, являются торговыми марками их соответствующих владельцев. Компания LAUNCH отказывается от каких либо прав в этих названиях.
- Существует возможность, что данный прибор не сможет работать с некоторыми из моделей автомобилей или систем, перечисленных в данном руководстве, как поддерживаемые, из за различий, выполняемых производителями автомобилей при изготовлении для рынков различных стран и различий, связанных с годом производства автомобиля. Если вы столкнетесь с подобного рода проблемами, без колебаний связывайтесь с ближайшим представительством компании LAUNCH. Мы будем рады помочь Вам в скорейшем решении возникшей проблемы.

# **Примечание**

- Для полной реализации возможности данного прибора вы должны быть специалистом по автомобильной диагностике.
- Вся информация, иллюстрации и спецификации данного руководства основываются на последней информации, которая была доступна на время публикации. Компания LAUNCH сохраняет за собой право в любой момент внести изменения в данное руководство без предварительного уведомления.

and the control of the control of the control of

# **Оглавление**

**Contract Contract Contract** 

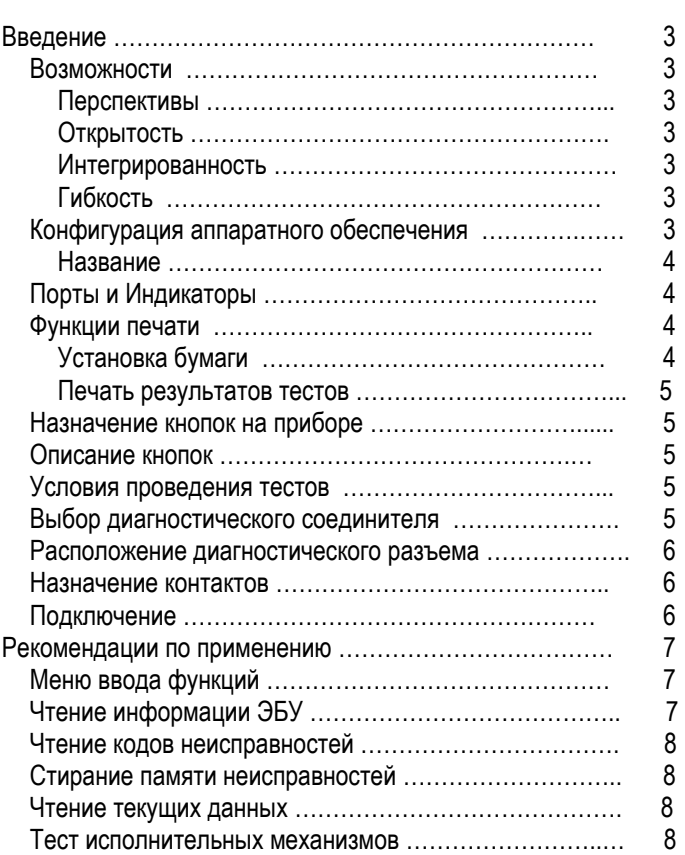

# **Введение**

**X-431** - это новейший, недавно разработанный автомобильный диагностический компьютер. Он основан на технологии открытой диагностической платформы, самой перспективной технологии автомобильной диагностики, которая получила дальнейшее развитие в разработках компании LAUNCH.

Открытая диагностическая платформа представляет собой самый высокий уровень технологий для автомобильной диагностики и является самой быстроразвивающейся технологией в этой отрасли.

# **Возможности**

# **Перспективы**

**X-431** - в настоящее время наиболее передовой автомобильный диагностический прибор в мире. Он имеет современный, компактный дизайн и большой жидкокристаллический дисплей с сенсорным экраном. Быстросъемный принтер и порт для подключения внешней клавиатуры делают эксплуатацию прибора простой и удобной. Данный прибор является результатом совокупности передовых технологий автомобильной промышленности и техники связи, который открывает новое направление в области автомобильной диагностики. Этот прибор не только обеспечивает новые возможности для диагностики автомобилей на станциях технического обслуживания, но и является прекрасным выбором для "автофанатов".

# **Открытость**

- Прибор обладает открытой операционной системой, т.е. X - 431 это открытая автомобильная диагностическая платформа с многофункциональным и многоязычным интерфейсом, основанным на операционной системе LINUX.
- X-431 обладает открытым интерфейсом, обеспечивающим многостороннее развитие.

# **Интегрированность**

X-431 обладает всеми функциями PDA ("персонального цифрового помощника").

Ввод рукописных текстов, персональные базы данных, обширный словарь англо - китайский словарь. Огромная вместимость баз данных поможет реализовать многоцелевое управление пользовательской информацией.

# **Конфигурация аппаратного обеспечения**

Конфигурация аппаратного обеспечения SMARTBOX для диагностики автомобилей Fiat представлена на рисунке 01.

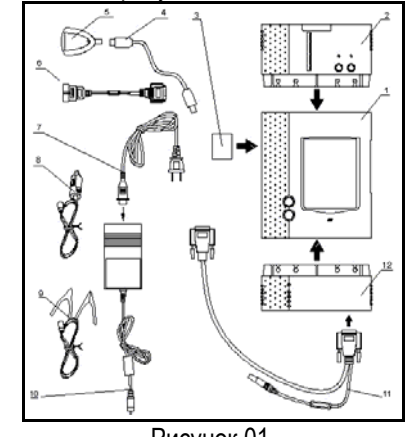

Рисунок 01.

**Таблица конфигурации SMARTBOX** 

| N٥             | Название                | Назначение                                     |
|----------------|-------------------------|------------------------------------------------|
| 1              | Основной блок Х-<br>431 | Для отображения кнопок<br>функций, результатов |
|                |                         | тестов, консультативной                        |
|                |                         | информации и т.д.                              |
| $\overline{2}$ | Минипринтер             | Для печати результатов                         |
|                |                         | тестов (опционально).                          |
| 3              | Флэш-картридж           | Для хранения                                   |
|                |                         | диагностического                               |
|                |                         | программного                                   |
|                |                         | обеспечения и данных                           |
| 4              | USB кабель              | Для подключения к                              |
|                |                         | устройству записи /                            |
|                |                         | чтения и компьютеру.                           |
| 5              | Устройство записи/      | Для записи / чтения                            |
|                | чтения<br>шєпф          | флэш - картриджей                              |
|                | картриджей              |                                                |
| 6              | Соединитель             | Для диагностики                                |
|                | $[Flat-3]$              | автомобилей,                                   |
|                |                         | оборудованных 3-х                              |
|                |                         | контактным                                     |
|                |                         | диагностическим                                |
|                |                         | разъемом                                       |
| 7              | Кабель<br>ДЛЯ           | Для подключения                                |
|                | подключения             | адаптера к сети                                |
|                | сетевого адаптера       | переменного тока                               |

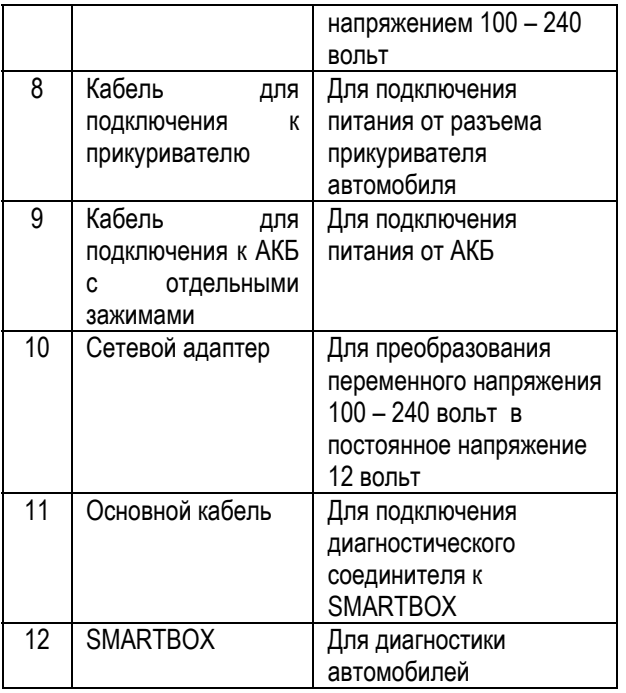

# **Порты и Индикаторы**

Для подключения портов и индикаторов X-431 см. рисунок 02.

Рисунок 02

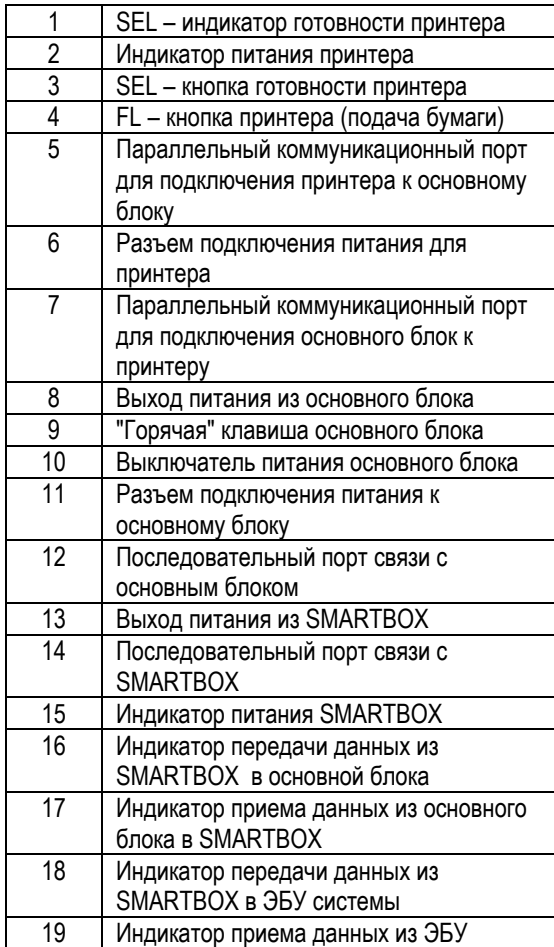

20 Порт данных SMARTBOX

# **Функции печати**

# **Заправка бумаги**

Для печати минипринтер использует термобумагу с диаметром рулона 30\*57 мм (внутренний диаметр 7 мм). Процесс заправки бумаги показан на рисунках 03a - 03d.

1. Оторвите край бумаги в задней части принтера (см. рисунок 03а).

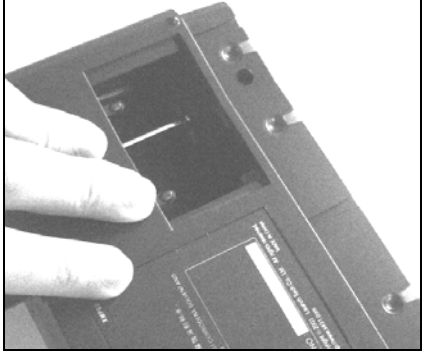

Рисунок 03а.

2. Возьмите шпиндель и установите рулон бумаги на шпиндель (см. рисунок 03b).

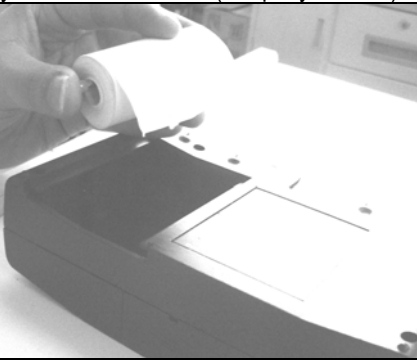

Рисунок 03b.

3. Установите шпиндель с рулоном бумаги в принтер, соблюдая направление. Если направление неправильное, подача бумаги может быть затруднена (см. рисунок 03b и 03c).

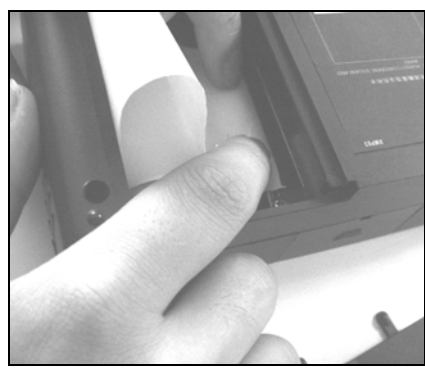

Рисунок 03с.

4. Откройте боковую крышку, поднимите прижимной стержень и вставьте бумагу в паз. Поверните ручку подачи бумаги по часовой стрелке, пока бумага не выходит из направляющего паза (см. рисунок 03d).

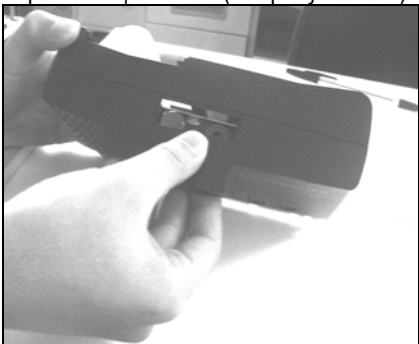

Рисунок 03 d.

5. Переместите вниз прижимной стержень и закройте боковую крышку. Прикрепите край бумаги, а затем подключите принтер основному блоку X-431.

#### **Печать результатов тестов**

На принтере имеются два индикатора:

- 1. [SEL] индикатор готовности принтера.
- 2. [POWER] индикатор питания принтера.

Если индикатор [SEL] не горит, Вы можете нажать кнопку [SEL], чтобы включить готовность принтера к приему данных.

Горящий индикатор [SEL] говорит о готовности принтера. Для печати результатов диагностики нажмите на всплывающую кнопку [PRINT] на экране основного блока X-431.

#### **Назначение кнопок на приборе**

**[POWER]** – кнопка включения / выключения питания

**[HOTKEY]** - "Горячая кнопка". Нажмите эту кнопку для калибровки чувствительности экрана сразу после включения питания прибора или нажмите ее для ввода данных диагностируемого автомобиля сразу после запуска X-431.

**[SEL]** - для выбора принтера. Когда горит индикатор [SEL] - принтер готов к печати. Если индикатор [SEL] не горит - принтер не готов к печати.

**[FL]** – кнопка подачи бумаги.

### **Описание кнопок**

Основные кнопки оперативного интерфейса и их функции:

[**BACK**]: - возвращение к предыдущей функции [**START**]: - запуск следующей операции [**EXIT**]: - выход из диагностической программы [**OK**]: - подтверждение и выполнение [**CANCEL**]: - отменить выполняемую операцию и вернуться к предыдущему интерфейсу [**PAGE UP**]: - отобразить предыдущую страницу. Неактивна, если текущая страница - первая [**PAGE DOWN**]: - отобразить следующую страницу. Неактивна, если текущая страница последняя [**HOME**]: - возврат в основное меню [**PRINT**]: - печать результатов тестов [**BOX INFO**]: - отобразить информацию о версии **SMARTBOX** [**HELP**]: - отобразить консультативную информацию. [**RETRY**]: - повторить незаконченную операцию

#### **Условия проведения тестов**

еще раз.

- Напряжение АКБ автомобиля должно быть 11 14 В. Номинальное напряжение X-431 - 12 В.
- Выключите всех потребителей электроэнергии типа: воздушный кондиционер, освещение, обогреватель заднего стекла и т.д.
- Дроссельная заслонка должна быть в закрытом положении.
- Обороты холостого хода должны быть номинальными, температура охлаждающей жидкости должна быть 90 -110 градусов Цельсия, температура масла в трансмиссии должна быть 50-80 градусов Цельсия.

### **Выбор диагностического соединителя**

Для диагностики автомобилей Fiat, пожалуйста, выберите диагностический соединитель [Fiat - 3] .

# **Расположение диагностического разъема**

Диагностический разъем на автомобилях Fiat обычно устанавливается в кабине, под панелью приборов. Более точное место расположения прибора можно уточнить в эксплуатационной документации на автомобиль.

# **Назначение контактов**

**3-х контактный диагностический разъем** Внешний вид 3-х контактного диагностического разъема показан на рисунке 04.

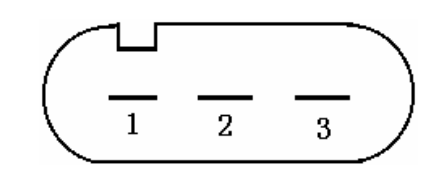

Рисунок 04.

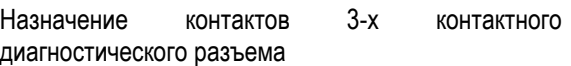

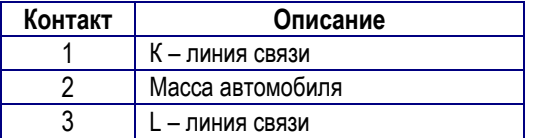

# **Подключение**

- Вставьте CF картридж в слот, направив сторону с надписью "X-431" вниз, и убедитесь, что картридж надежно зафиксирован.
- Вставьте один конец основного кабеля в диагностический разъем на SMARTBOX.
- Подключите другой конец основного кабеля к выбранному диагностическому соединителю.
- Подключите другой конец диагностического соединителя к диагностическому разъему автомобиля Fiat.

*Если контакт напряжения питания в диагностическом разъеме поврежден, или на нем отсутствует напряжение питания, Вы можете подключить питание к прибору одним из следующих способов:* 

- *От прикуривателя в салоне автомобиля: вставьте один конец кабеля для подключения питания прибора в гнездо прикуривателя в салоне автомобиля, а другой конец этого кабеля подключите в разъем питания основного кабеля X-431.*
- *От аккумуляторной батареи: подключите клеммы. расположенные на одном конце кабеля к положительной и отрицательной клеммам аккумуляторной батареи, а другой конец кабеля в разъем питания основного кабеля X-431.*
- *От сетевого адаптера: с помощью кабеля подключите адаптер к сети переменного тока напряжением 100 - 240 вольт. Вставьте выходной соединитель адаптера в разъем на корпусе основного кабеля X431.*

# **Рекомендации по применению**

После подключения, для запуска прибора X-431, нажмите кнопку [**POWER**].

После старта основного блока, нажмите кнопку [HOTKEY] (или кликните кнопку [**Start**] в главном меню и выберите [**GAG**] --> [**GD Scan**] во всплывающем меню) и на экране дисплея отобразится домашняя страница диагностики автомобилей, как показано на рисунке 05.

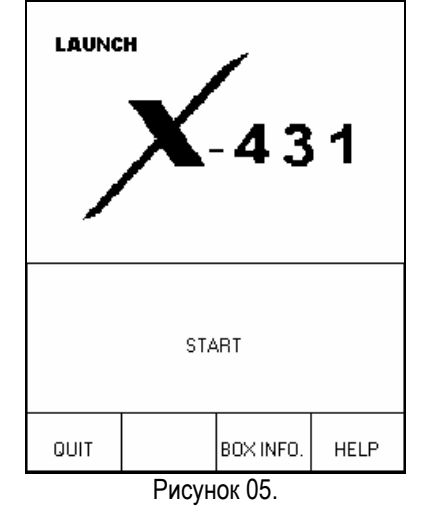

*Описание кнопок:* 

- *[QUIT]: выход из программы диагностики.* 
	- *[BOX INFO]: отобразить версию аппаратного и программного обеспечения SMARTBOX.*

*Внимание:* 

- *[HELP]: отобразить консультативную информацию.*
- *[START]: начало диагностики.*

Кликните кнопку **[START]** и на экране прибора отобразится **меню производителей автомобилей**, как показано на рисунке 06.

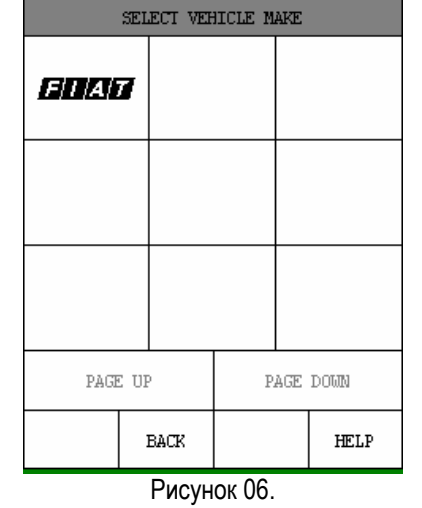

*Описание кнопок:* 

- *[BACK]: возврат к предыдущему меню.*
- *[PAGE UP]: отобразить предыдущую страницу. Неактивна, если текущая страница – первая.*
- *[PAGE DOWN]: отобразить следующую страницу. Неактивна, если текущая страница – последняя.*
- *[HELP]: отобразить консультативную информацию.*

Кликните иконку с надписью **Fiat** в меню производителей автомобилей, и на экране прибора отобразится сообщение, как показано на рисунке 07.

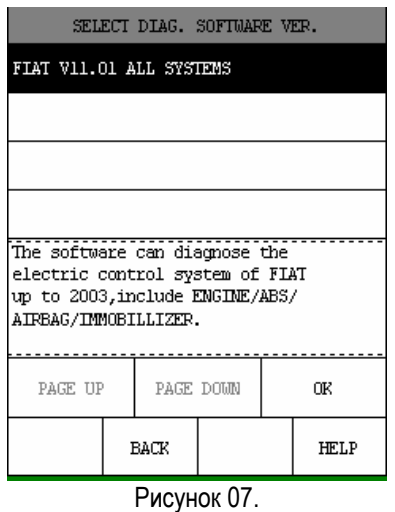

Программное обеспечение прибора позволяет диагностировать системы электронного управления автомобилей Daewoo, выпущенных до 2003 года включительно, включая такие системы, как

управление двигателем, трансмиссией, АБС, SRS и некоторые другие.

Кликните кнопку **[OK]** и X-431 выполнит перезапуск и проверку SMARTBOX, а затем начнет загрузку программ диагностики из флэш - картриджа. После загрузки на экране прибора отобразится следующая страница, как показано на рисунке 08.

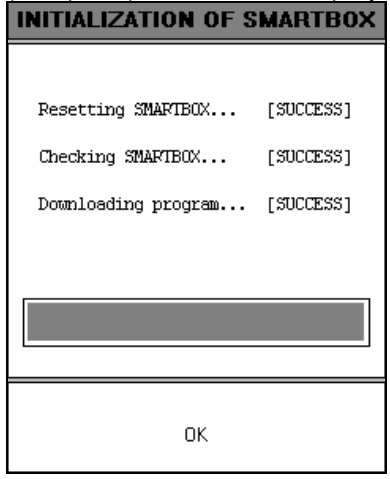

Рисунок 08.

#### *Описание кнопок:*

• *[ОK]: - начало диагностики.* 

Кликните кнопку **[OK]** и на экране прибора отобразится меню выбора системы диагностируемого автомобиля, как показано на рисунке 09.

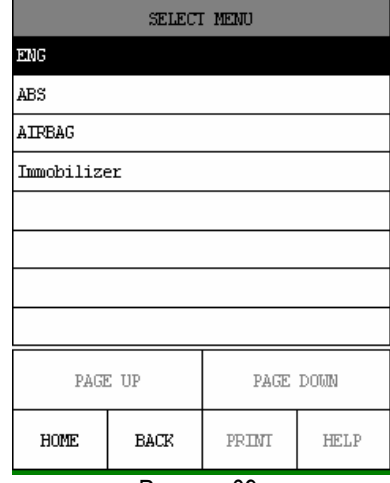

Рисунок 09.

Функции и методы диагностирования для большинства систем подобны, поэтому для примера выберем систему управления двигателем. Кликните пункт [ENG] и на экране дисплея отобразится список систем управления двигателем, устанавливаемых на данную модель автомобиля, как показано на рисунке 10.

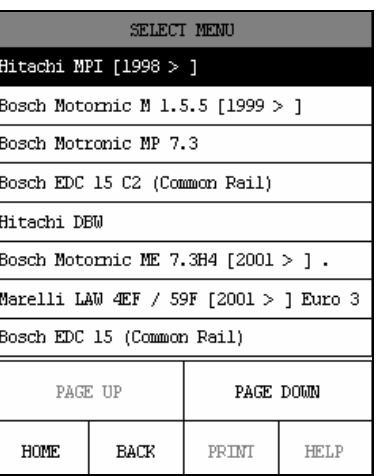

Рисунок 10.

Для примера выберите пункт [Hitachi MPI [1996>]], для чего кликните этот пункт, и на экране дисплея отобразится меню выбора функций диагностируемой системы, как показано на рисунке 11.

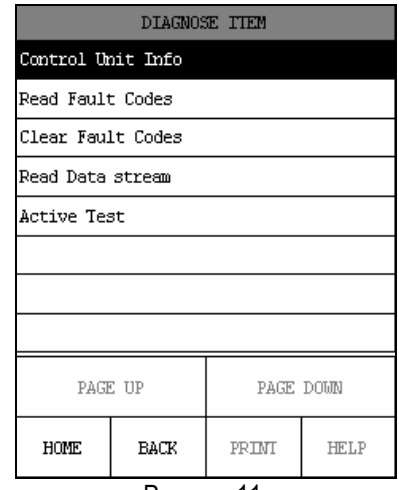

Рисунок 11.

Для выбранной модели двигателя доступны следующие функции:

- Чтение информации ЭБУ
- Чтение кодов неисправностей.
- Стирание кодов неисправностей.
- Чтение текущих данных
- Тест актюаторов.

#### **Чтение информации ЭБУ**

Кликните пункт [Control Unit Info] в меню выбора функций системы, показанном на рисунке 11. X-431 начнет процедуру считывания информации о версии программного обеспечения, серийном номере ЭБУ и т.д. После выполнения функции, на экране дисплея отобразится информация, как показано на рисунке 12.

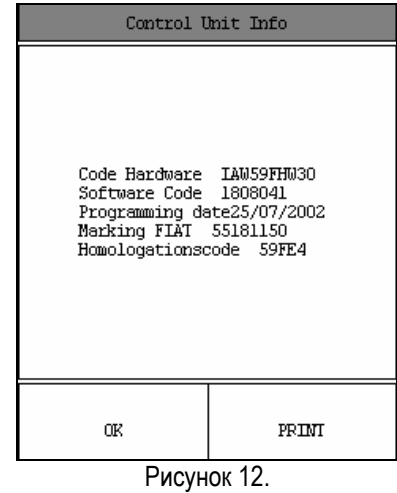

*Описание кнопок:* 

- *[ОK]: возврат в меню выбора функций.*
- *[PRINT]: для печати результатов теста.*

#### **Чтение кодов неисправностей**

В меню выбора функций, показанном на рисунке 11, кликните пункт [Read Fault Data]. X-431 начнет считывать коды неисправностей из памяти ЭБУ системы. После окончания чтения на экране дисплея будут отражены результаты выполнения теста. Если в памяти диагностируемой системы есть коды неисправностей, на экране отобразятся коды неисправностей и их описание, как показано на рисунке 13.

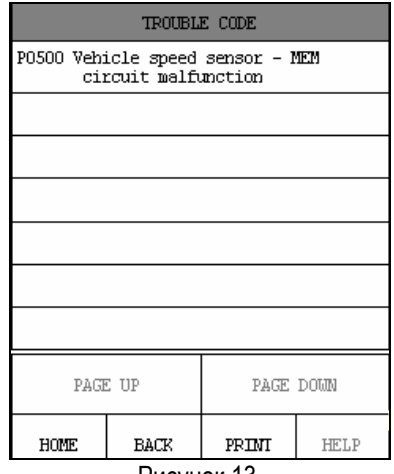

Рисунок 13.

#### *Описание кнопок:*

 *[BACK]: для возврата в предыдущий интерфейс.* 

#### *[PRINT]: для печати результатов теста.*

Если в памяти диагностируемой системы нет кодов неисправностей, на экране дисплея отобразится сообщение "No fault data", как показано на рисунке 14.

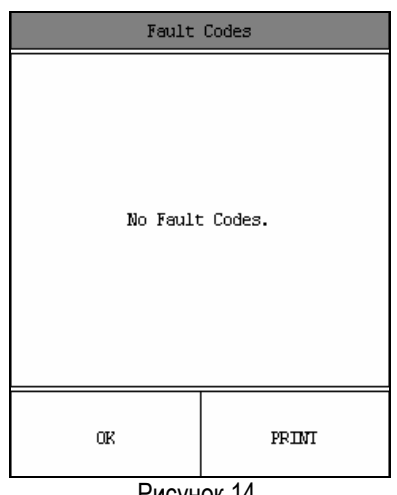

Рисунок 14.

### **Стирание кодов неисправностей**

Кликните пункт [Erase Fault Data] в меню выбора функций системы, показанном на рисунке 11. X-431 начнет процедуру стирания кодов неисправностей из памяти диагностируемой системы. После выполнения функции, на экране дисплея отобразится сообщение, как показано на рисунке 15.

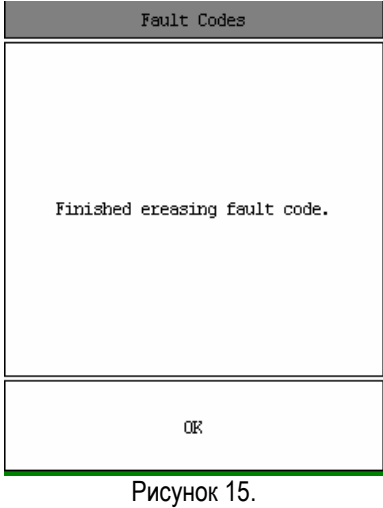

*Описание кнопок:* 

*[ОК]: для возврата в меню выбора функций.* 

# **Чтение текущих динамических данных**

Кликните пункт [Read Current Data] в меню выбора функций системы, показанном на рисунке 11. На экране дисплея Х – 431 появится список доступных для чтения параметров диагностируемой системы, как показано на рисунке 16.

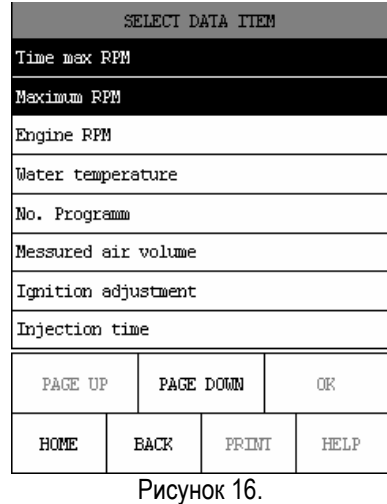

Выберите один или несколько интересующих Вас параметров проверяемой системы и кликните кнопку [ОК]. На экране дисплея отобразятся реальные значения выбранных параметров потока текущих данных, как показано на рисунке 17.

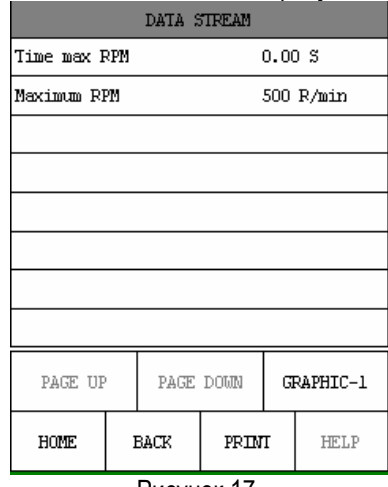

Рисунок 17.

Если список отображаемых параметров превышает длину страницы, нажмите клавишу [PAGE DOWN] для отображения следующей страницы.

#### *Описание кнопок:*

- • *[PRINT]: для печати отображенной на экране дисплея информации.*
- • *[GRAPHIC-1]: для отображения значения выбранного параметра в виде осциллограмм.*

Вы можете кликнуть кнопку [PRINT] для печати результатов выполнения функции, если это необходимо.

В интерфейсе отображения значений текущих параметров, показанном на рисунке 17, кликните пункт [GRAPHIC-1] для отображения значения одного из этих параметров в виде осциллограммы, как показано на рисунке 18.

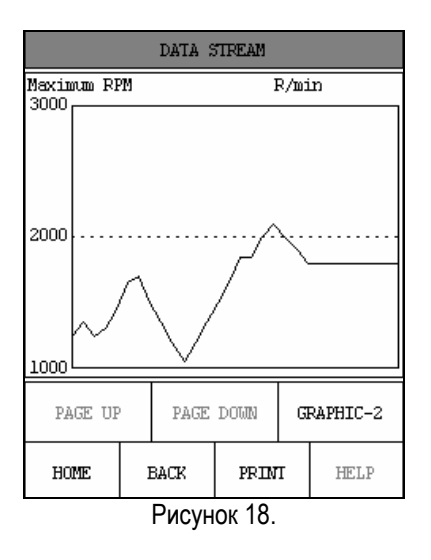

#### *Описание кнопок:*

• *[GRAPHIC-2]: - для отображения значений двух выбранных параметров в виде осциллограмм.* 

Кликните кнопку **[GRAPHIC-2]** для отображения значений двух из выбранных параметров в виде осциллограмм. Это очень удобно для сравнения двух сигналов в реальном времени.

#### *Внимание:*

- *Когда вы кликните кнопку [DIGITAL] на экране прибора снова отобразятся цифровые значения выбранных параметров в реальном времени.*
- *У прибора есть три режима отображения текущей функции - [DIGITAL], [GRAPHIC-1] и [GRAPHIC-2] которые можно переключать с помощью соответствующих кнопок.*

#### **Тест актюаторов**

Кликните пункт [Active Test] в меню выбора функций, показанном на рисунке 11. На экране дисплея отобразится меню выбора актюаторов, доступных для тестирования, как показано на рисунке 19.

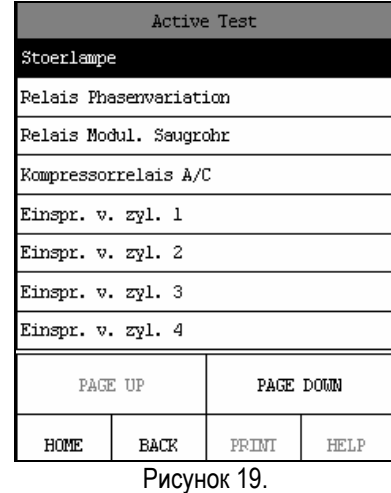

Выберите интересующий Вас пункт и кликните его для начала выполнения тестирования. На экране дисплея отобразится меню выбора режима исполнительного устройства, как показано на рисунке 20.

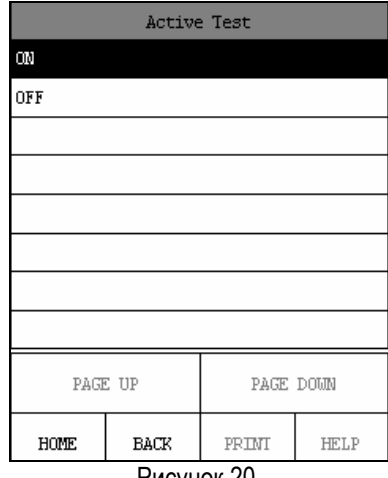

Рисунок 20.

Внимательно прислушавшись, Вы сможете услышать характерное пощелкивание, присущее всем электромагнитным или им подобным устройствам, и убедиться в работоспособности актюатора.

После завершения теста на экране дисплея отобразится сообщение, как показано на рисунке 21.

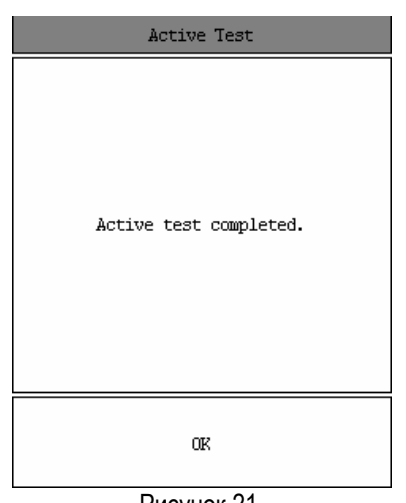

Рисунок 21.

После того, как действие выполнено, кликните кнопку [ОК], чтобы возвратиться к меню выбора исполнительных механизмов.

изготовления в течение одного года (12 месяцев), начиная со дня покупки.

Данные гарантийные обязательства не распространяются на любую из частей прибора, при использовании которой допускались нарушения правил эксплуатации, были допущены изменения конструкции или схемы, допускалось использование не по назначению или при использовании которой допускались действия или команды , противоречащие описанным в данном руководстве. Оптимальное средство борьбы с любого рода дефектами, найденными в этом приборе - это ремонт или замена. Компания LAUNCH не несет никакой ответственности за любые убытки, возникшие при использовании неисправного прибора.

Заключительное определение дефектов должно быть сделано специалистами компании LAUNCH в соответствии с процедурами, установленными компанией. Никакие агенты, служащие или представители LAUNCH не имеют никаких полномочий для связи компании LAUNCH с любым гарантийными обязательствами по автомобильным диагностическим приборам, кроме объявленных здесь.

#### **Примечание**

ВЫШЕУПОМЯНУТЫЕ ГАРАНТИЙНЫЕ ОБЯЗАТЕЛЬСТВА ОБЪЯВЛЯЮТСЯ ВМЕСТО ЛЮБЫХ ДРУГИХ ГАРАНТИЙ, ВЫРАЖЕННЫХ ИЛИ ПОДРАЗУМЕВАЕМЫХ, ВКЛЮЧАЯ ГАРАНТИЮ ТОВАРНОГО ВИДА ИЛИ СООТВЕТСТВИЯ СПЕЦИФИЧЕСКИМ ЗАДАЧАМ.

# **Информация о заказе запасных частей**

Запасные или опциональные части можно заказать непосредственно у вашего авторизованного представителя компании LAUNCH. Ваш заказ должен включить следующую информацию:

- 1. Количество
- 2. Номер части или детали
- 3. Описание части

#### **Служба работы с покупателями**

#### **Гарантийные обязательства**

ЭТИ ГАРАНТИЙНЫЕ ОБЯЗАТЕЛЬСТВА ОГРАНИЧЕНЫ ДЛЯ ЛЮДЕЙ, ПОКУПАЮЩИХ ПРОДУКЦИЮ КОМПАНИИ LAUNCH С ЦЕЛЬЮ ПЕРЕПРОДАЖИ.

Электронные продукты компании LAUNCH имеют гарантию от дефектов материалов, из которых изготовлен прибор, и претензий к качеству

Если у вас возникли любые вопросы по эксплуатации прибора, пожалуйста, свяжитесь с нами:

 Телефон: 86-755-82269474, Факс: 86-755-82264570, E-mail: overseasales@cnlaunch.com.

Если ваш прибор требует обслуживания или ремонта, верните его производителю или продавцу вместе с копией счета и накладной, а также описанием возникшей проблемы. Если на данный момент времени на прибор распространяются гарантийные обязательства, он будет отремонтирован или заменен бесплатно. Если срок гарантийных обязательств истек, он будет отремонтирован при условии предварительной оплаты стоимости ремонта, запасных частей и услуг по пересылке прибора.

Attn: Overseas Department LAUNCH TECH. CO., LTD. Xinyang Building, Bagua 4th Road, Shenzhen, Guangdong Province, P.R.China